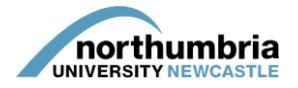

## **HOW-TO… assign a mentor/an educator to your student(s)**

For each placement, students must be allocated a mentor/an educator – ideally a minimum of four weeks before the placement begins.

- 1. Log into PEP you should see a list of the services you are responsible for beneath the search box
- 2. To add or change a student's mentor you must be in edit mode. Choose the relevant service from the list and click on the 'start PEP edit' icon.

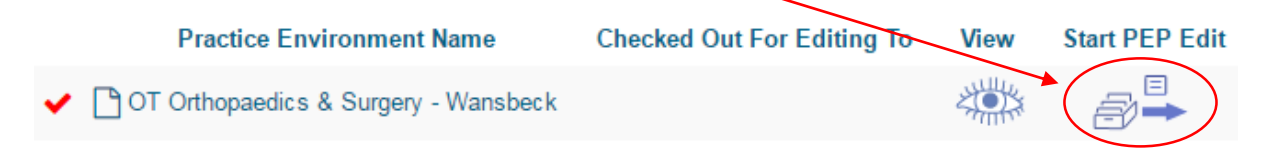

3. You should now be in your service's profile and will be able to see a menu running left to right across the page:

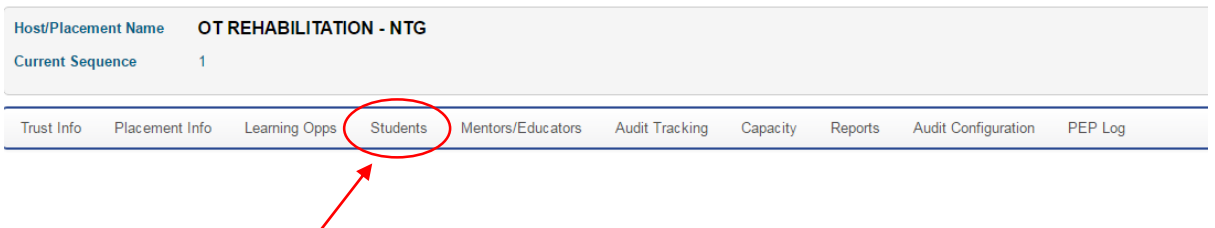

- 4. Click on the 'students' link within the menu
- 5. Now enter the date range during which the student(s) you want to assign mentors/educators to will be on placement.

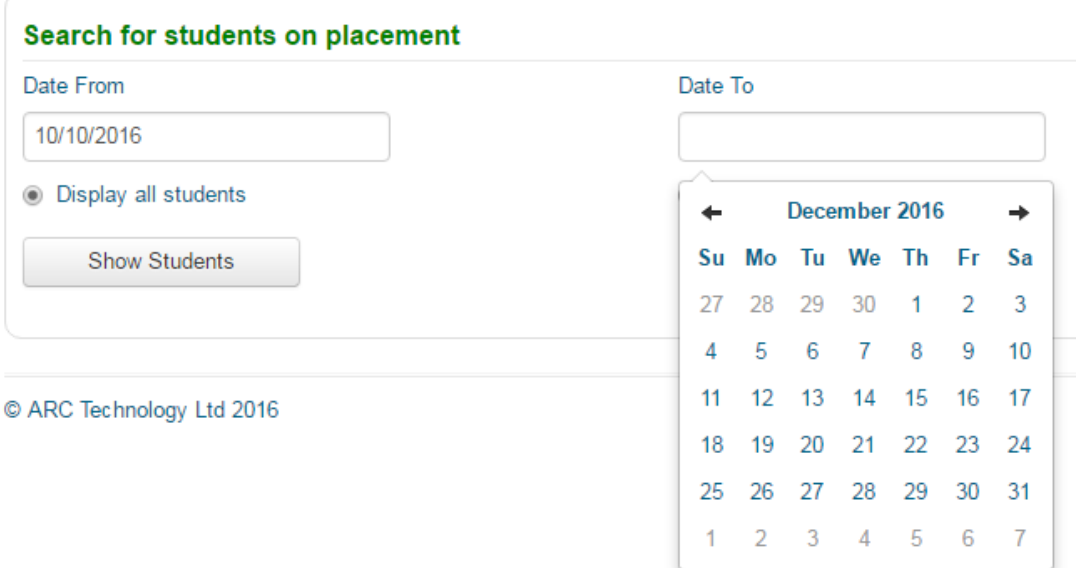

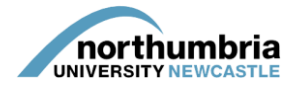

6. You should now be able to see a list of the students on placement with you. You will see that the final column is headed 'Mentor/Educator' and that there is an option to assign a mentor/educator against each student.

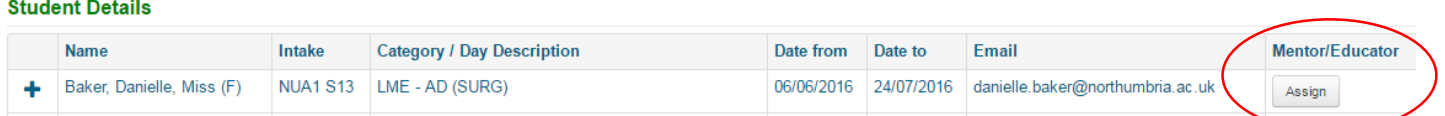

7. Click on assign and a list of your mentors/educators will be displayed. To select a mentor/educator, click 'assign'. *NB – if the mentor/educator you want to assign is not shown in the list, you may need to add them to your host profile. [See this guide for further information.](http://www.northumbria.ac.uk/static/5007/hces/placements/netprojects/pep_howto_linkmentoreducator)*

## **Assign Mentor/Educator To Student**

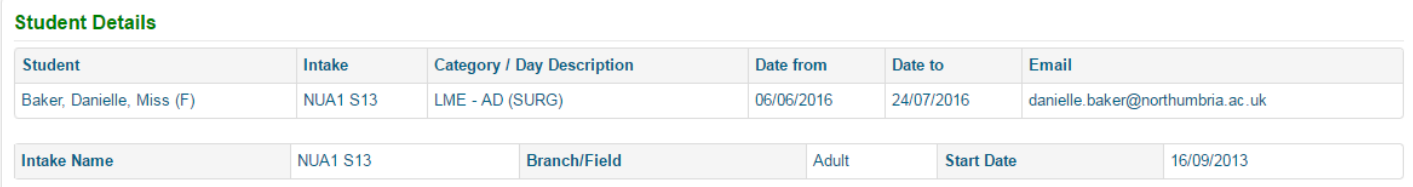

## **Assignable Mentors/Educators**

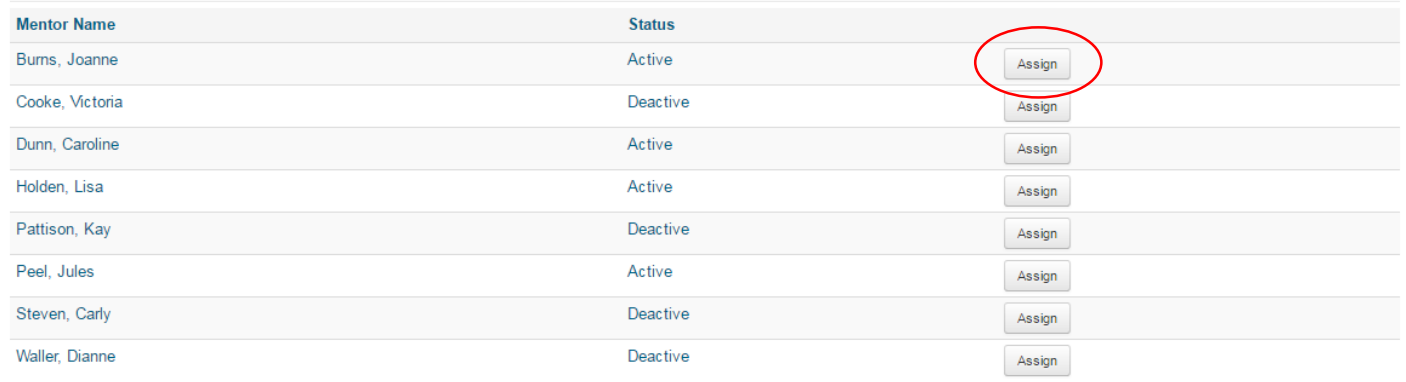

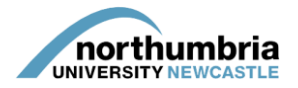

8. You will now be asked to confirm your selection. Click 'confirm assignment' if you are happy with your choice:

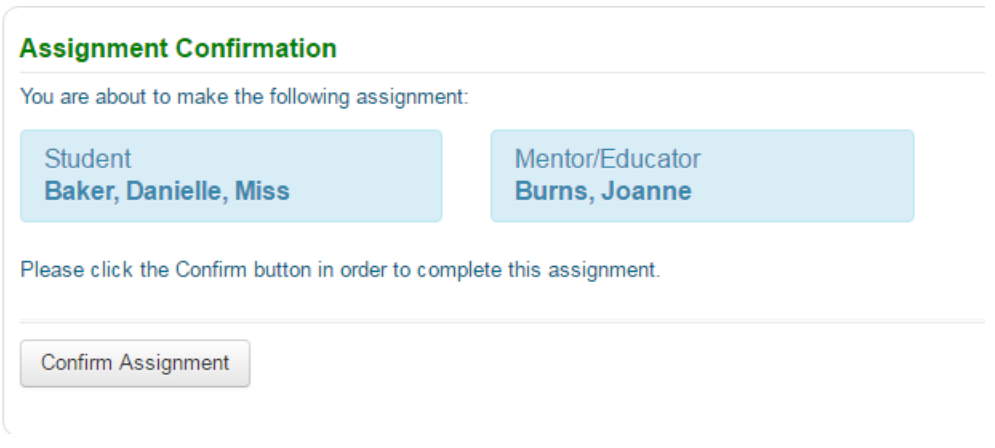

If there are any reasons the mentor/educator is not suitable (e.g. they are currently deactive), a warning message will be displayed. The assignment can still go ahead but the warning will be logged.

9. You now need to save your changes by checking your profile in. To do this, click on the 'hosts' button in the top right-hand corner of the screen:

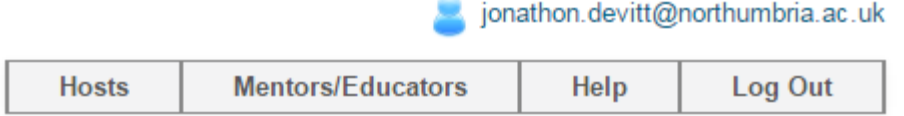

10. You will be taken back to the main screen. You must now click on the green icon to check your profile in and finalise the changes. **Failure to do this will mean that any changes you have made are not saved.**

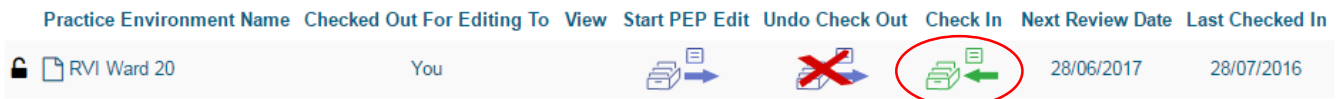

11. You will be asked to confirm that you wish to check your profile in – click on 'check in' to finalise the changes; you may then log out.